# Secure Messaging Plus for Apple Handhelds

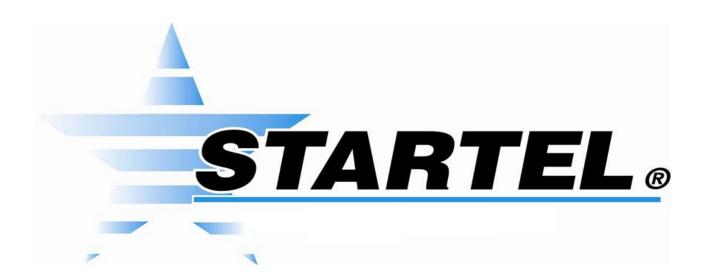

**User's Guide** 

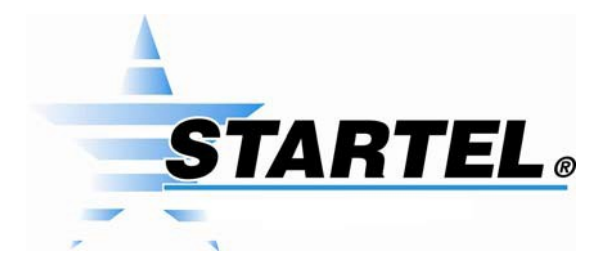

While every attempt is made to ensure both accuracy and completeness of information included in this document, errors can occur, and updates or improvements may be implemented without notice. For these reasons, Startel cannot accept responsibility for the complete accuracy of this data.

Microsoft, Windows, Windows 7, Windows XP Professional, Windows 2008 Server, SQL Server 2008, Microsoft Internet Information Services (IIS) are copyrights, trademarks, or registered trademarks of Microsoft Corporation. Apple iPad, iPhone, and iTouch are registered trademarks of Apple Corporation. Android<sup>™</sup>, Samsung Galaxy S4<sup>™</sup>, and Google Play<sup>™</sup> are trademarks of Google Inc.

All other brand and product names are trademarks or registered trademarks of their respective holders.

Part Number: 91-1193-001

© Copyright 2014 by Startel Corporation

The information contained herein is proprietary to, and considered a trade secret of, Startel Corporation, and shall not be reproduced, transmitted, transcribed, or stored in any retrieval system in any form or by any means, electronic, mechanical, magnetic, optical, chemical, manual, or otherwise, without the express written permission of Startel Corporation, 16 Goodyear, Bldg. B # 125, Irvine, California 92618, U.S.A.

Revision Date: May 5, 2015

# **Table of Contents**

| Startel Secure Messaging Plus for Apple® Handhelds | 5  |
|----------------------------------------------------|----|
| What is Startel Secure Messaging Plus?             | 6  |
| Key SM+ Features & Benefits                        | 7  |
| Downloading & Installing the SM+ App               | 8  |
| Secure Messaging Plus Conversations                | 12 |
| Starting a New Conversation                        | 13 |
| Opening/Continuing an Existing Conversation        | 14 |
| Applying "Edit" Options to a Message or Messages   | 15 |
| Secure Messaging Plus Contacts                     | 16 |
| Secure Messaging Plus Settings                     | 18 |
| Changing Account Information Settings              | 19 |
| Changing Notification Settings                     | 20 |
| Changing Passcode Settings                         | 21 |
| Changing Expiration Settings                       | 22 |
| Using Advanced Settings                            | 23 |
| Index                                              |    |

Startel Secure Messaging Plus for Apple Handhelds User's Guide

# Startel Secure Messaging Plus for Apple® Handhelds

This document describes how to use the **Startel Secure Messaging Plus (SM+)** App on a qualified Apple<sup>®</sup> iPhone<sup>®</sup>, iPad<sup>®</sup>, or iTouch<sup>®</sup>. Topics in the document include:

What is Startel Secure Messaging Plus? (page 6)

- Key SM+ Features & Benefits (page 7)
- Downloading & Installing the SM+ App (page 8)
- Secure Messaging Plus Conversations (page 12)
- Secure Messaging Plus Contacts (page 16)
- Secure Messaging Plus Settings (page 18)

# WHAT IS STARTEL SECURE MESSAGING PLUS?

At the time of this writing, Secure Messaging Plus is supported for iPhones, iPads, and iTouch devices running Apple iOS **7.1** or higher. **Startel Secure Messaging Plus (SM+)** is a high-security messaging system that allows subscribers to exchange sensitive information via messages that are encrypted in transit and at rest. Additional features, like *Expiring Messages, Password Requirements,* and *Remote Wipe (*for users who also use the SM+ Website), add extra security to ensure that private messages always remain private.

Secure messages can be sent or received using a qualified handheld device running the Startel Secure Messaging Plus App, or by logging into a Startel Secure Messaging Plus Website. (To exchange secure messages between handheld devices, both devices need to have the SM+ App installed.)

This document describes how to use the Secure Messaging Plus App installed on a qualified Apple<sup>®</sup> iPhone<sup>®</sup>, iPad<sup>®</sup>, or iTouch<sup>®</sup>. If you are using the SM+ Website or an Android<sup>™</sup> device, please request the document that describes SM+ Website or Android<sup>™</sup> device usage.

For more information about key SM+ features and benefits, see "Key SM+ Features & Benefits" on page 7.

# Please Note

The instructions in this manual apply to the Secure Messaging App installed on an **Apple iPhone 5s**. Functions and screens may vary slightly if you are using a different device.

# **KEY SM+ FEATURES & BENEFITS**

|   | FEATURE                                    | BENEFIT                                                                                                    |
|---|--------------------------------------------|----------------------------------------------------------------------------------------------------|
| ✓ | Encrypted Messaging                        | Messages and attachments are safely encrypted on servers, devices, and in transit.                                                                                                    |
| ~ | Message Expiration                         | Senders have the ability to determine when a sent SM+ mes-<br>sage expires. Messages can expire when marked by the<br>reader as <i>read</i> or <i>filed</i> , or in a selected number of days. Mes-<br>sages that do not have a defined expiration date will expire<br>within a defined default period (not to exceed 30 days). |
| ✓ | Password Protection                        | Expiring passwords and forced lockouts help protect a user's data and account.                                                                                                    |
| ~ | Multiple Device Support                    | SM+ can be registered on up to 3 qualified handheld devices per subscriber. It can also be accessed via a Web browser.                                                                                                    |
| ~ | Multiple Operating System<br>(OS) Support  | SM+ is compatible with the latest versions of Android <sup>™</sup> and iOS <sup>®</sup> (iPad <sup>®</sup> , iPhone <sup>®</sup> , iTouch <sup>®</sup> ).                                                                                                    |
| ✓ | Support for Image and Audio<br>Attachments | SM+ messages can include image and audio attachments.                                                                                                    |
| ~ | Remote Wipe Capability                     | If an SM+-registered handheld device is lost or stolen, a<br>Wipe command can be issued from the Web to remotely<br>erase all SM+ App data stored on the device.                                                                                                    |
| ✓ | Message Status Tracking                    | Subscribers can track when a message from their device was sent, viewed, read, and filed.                                                                                                    |
| ~ | Detailed Reporting                         | Real-time reports on subscriber usage can be run (on the SM+ Website) by both subscribers and SM+ Channel Part-<br>ner Administrators.                                                                                                    |
| ✓ | Full Audit Trails                          | When SM+ is used in conjunction with a Startel CMC system, messages are fully tracked and archived.                                                                                                    |
| ~ | Accessibility                              | SM+ messaging is easily accessible using a Web browser,<br>Apple <sup>®</sup> handheld, or Android <sup>™</sup> handheld running the SM+<br>App.                                                                                                    |
| ✓ | Privacy Policy                             | Startel does not disclose, sell, or distribute users' personal information to any third party.                                                                                                    |

# DOWNLOADING & INSTALLING THE SM+ APP

Before you can exchange Secure Messaging Plus messages using an Apple iPad, iPhone, or iTouch, you will need to download the Secure Messaging App from the Apple iTunes Store.

Once the App has been downloaded and installed on the device, you will be able to use your Secure Messaging Plus **User name** and **Password** to Login and use the application. If you have not been provided with a User name and Password, please contact your SM+ Channel Partner Administrator.

#### Follow these steps to install the SM+ App on an Apple device.

- 1 Go to the Apple iTunes Store and search for Startel.
- 2 Find the Startel Secure Messaging Plus App.

| Startel Secure<br>Messaging Plus<br>Startel Corporat |  |
|------------------------------------------------------|--|
| No Ratings                                           |  |

3 Tap Free.

Now an Install feature should appear.

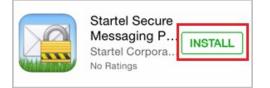

- 4 Tap Install.
- 5 When prompted to read and accept Terms and Conditions, tap **Agree** to accept and proceed.

A message like the following is displayed:

| Download N                                | low |
|-------------------------------------------|-----|
| Startel Secure Messag<br>now begin to dov |     |
| ОК                                        |     |

6 Tap **OK**.

These instructions apply to a typical Install procedure. Your Install procedure may vary depending on your device, and device settings. When the download is complete, you will see the following:

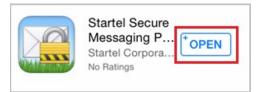

- 7 Tap Open.
- 8 You are prompted to indicate if you want to receive message notifications (Push notifications) when the SMP+ App is closed. If you do, select **OK**.
- 9 A Login prompt is displayed.

| User Id  |  |
|----------|--|
| Password |  |
| Login    |  |

**10** To log in to the application, enter your Secure Messaging Plus User name and Password into the **User Id** and **Password** fields. (Only the password is case sensitive.)

You will see a message like the following:

| This device is not<br>device |        |
|------------------------------|--------|
| Please add                   | it now |
| Ok                           |        |

11 Tap Ok.

| DEVICE INFORMATION<br>iPhone  In App Tone Tap Tap ><br>Notification Tone Apple Default ><br>Q W E R T Y U I O P |
|----------------------------------------------------------------------------------------------------|
| In App Tone Tap Tap ><br>Notification Tone Apple Default >                                                      |
| Notification Tone Apple Default >                                                                               |
| Notification Tone Apple Default >                                                                               |
|                                                                                                    |
| QWERTYUIOP                                                                                                    |
| QWERTYUIOP                                                                                                    |
|                                                                                                    |
| ASDFGHJKL                                                                                                    |
| A C D I G I C K E                                                                                               |
|                                                                                                    |
| 123 Q space Next                                                                                                |

A screen for entering device information is displayed.

- 12 In the field under the **Device Information** heading, enter a name for the device. This is for your reference only, and will only be seen when viewing your registered device(s) through the SM+ Website.
- **13** Select an **In App Tone** notification from the available options. This notification plays when the App is **open** and a new message arrives.
- **14** Select a **Notification Tone** from the available options. This notification tone plays when the app is *closed* and a new message arrives.
- **15** Tap **Register** at the top right of the screen.

When the device registers correctly, the Secure Messaging Plus **Conversations** screen appears. From here, you can start a conversation with any other registered SM+ subscriber, or with your Answering Service if they are using a Startel CMC system integrated with Startel Secure Messaging Plus.

After you begin exchanging messages with other SM+ users, active conversations are listed in the Conversations screen.

| ●●●○○ Verizon |                                                             |                      |
|---------------|-------------------------------------------------------------|----------------------|
| C             | Conversations                                               |                      |
|               | Q Search                                                    |                      |
|               |                                                             |                      |
|               | Click this icon to<br>conversation with<br>another SM+ subs | n 🛛                  |
|               |                                                             |                      |
|               |                                                             |                      |
|               |                                                             |                      |
|               |                                                             |                      |
| Conversations | Contacts                                                    | <b>Ö</b><br>Settings |
| Sontorautoria | Contacto                                                    | Gottinga             |

16 For more information, see "Secure Messaging Plus Conversations" on page 12.

# SECURE MESSAGING PLUS CONVERSATIONS

Any SM+ subscriber who sends you a message, or to whom you send a message, is automatically added to your Contacts list. See page 16 for more on SM+ Contacts. When you open the Secure Messaging Plus (SM+) App on an Apple handheld device, a **Conversations** screen lists all of your active conversations, if any, and shows you a preview of the most recent message in each listed conversation. (This message may be one you sent, or one that you received.)

The conversations are represented by the **name** of the Contact associated with the conversation.

Conversations that contain **new** (unviewed) messages sent by the contact are at the top of the list. A number in parentheses is show to indicate how many messages from a contact are new. For example, a **(1)** will be shown if a conversation has one new message from a listed Contact.

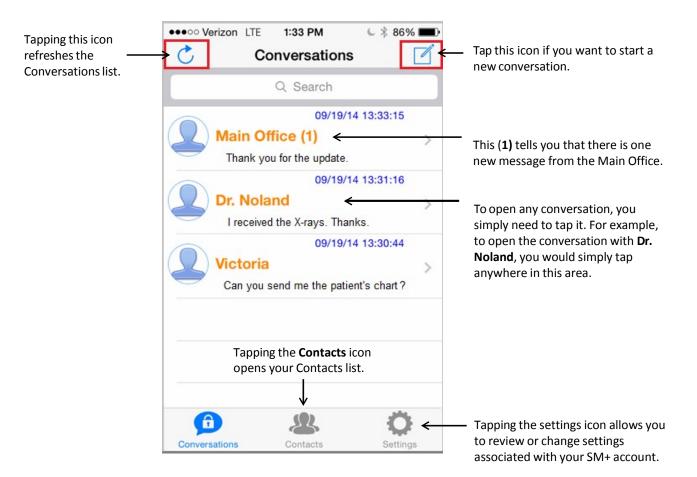

See the following topics for more information:

- Starting a New Conversation (page 13)
- Opening/Continuing an Existing Conversation (page 14)
- Secure Messaging Plus Contacts (page 16)
- Secure Messaging Plus Settings (page 19)

# Starting a New Conversation

Follow these steps to start a new conversation from the Conversations screen.

1 Log in to the SM+ App.

The Conversation screen is displayed.

2 Tap 📝 .

A New Message screen opens.

| •••••• |         | n LTE | 9     | :46 AI | N   | ۲ |     | % 📻<br>Send |
|--------|---------|-------|-------|--------|-----|---|-----|-------------|
| To:    |         |       |       |        |     |   |     | ÷           |
| 30 Da  | iys O H | lours | 0 Min | utes   |     |   | No  | t Set       |
|        |         |       |       |        |     |   | 6   | A           |
|        |         |       |       |        |     |   | C   |             |
|        |         |       |       |        |     |   |     |             |
| QV     | VE      | E F   | 3     | ۲ N    | r l | J | IC  | P           |
| Α      | S       | D     | F     | G      | Н   | J | κ   | L           |
|        | z       | x     | С     | V      | в   | Ν | М   |             |
| 123    | ٢       | ₽     |       | spa    | ace |   | ret | turn        |

#### **Setting a Message Expiration**

**Expiration** settings control when the message will expire if the message is not manually expired from the SM+ website or handheld device. When a message is expired, it is removed from all handheld devices (both sender's and receiver's), from the SM+ website, and from the SM+ database.

If you want to set specific Expiration settings for a message, tap the default Expiration setting, shown in blue. (For example, **30 Days 0 Hours 0 Minutes**). Then indicate your preference for the message. For an explanation of the Expiration options, see page 22.

If you want to send a "broadcast" message, you can type in multiple User names (separated by semicolons) or tap the

icon and
 select multiple
 contacts.

3 In the **To** field, enter the SM+ **User name** of the SM+ subscriber to whom you want to send the message. (Or tap ⊕ to select from your Contacts list.)

If you enter a valid SM+ User Name that is not already in your SM+ Contacts list, the subscriber will be added to the Contacts list.

- 4 Type up to 1024 characters in the message field.
- 5 If you want to send a recording or image attachment with the message, tap

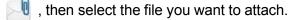

6 When you're ready to send the message, tap **Send**.

# **Opening/Continuing an Existing Conversation**

Follow these steps from the Conversation screen to open or continue an existing conversation.

1 Tap the conversation that you want to open.

The conversation is displayed.

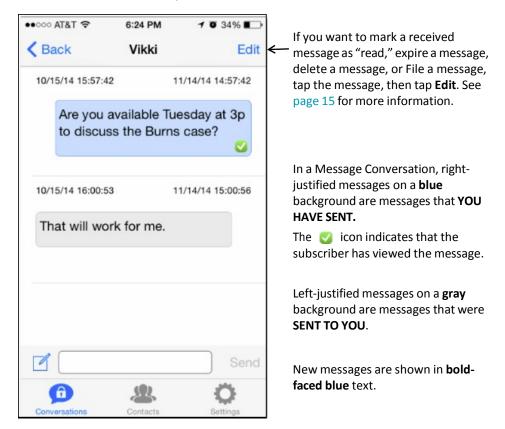

- **2** To send a new message, type up to 1024 characters into the message field at the bottom of the conversation. (This field is marked with the *raceive* icon.)
- If you want to apply special features to the message—for example, if you want to set a special Message Expiration or add an attachment to the message—tap 
  Instructions for using special features are provided on page 13.
- 4 When you're ready to send the message, tap Send.

#### Important Note to Users Associated With an Answering Service

If you are **replying** to a message from your Answering Service, you should select (tap) the message to which you're replying. When you do this, the **Send** feature changes to **Reply**. Using **Reply** instead of **Send** establishes a connection between the two messages in the software/database used by the Answering Service. If you are **not** communicating with an Answering Service, you can use the Reply feature, but it will have no noticeable impact.

## Applying "Edit" Options to a Message or Messages

If you tap **Edit** in the upper-right corner of a message conversation, a list of options opens at the bottom of the screen.

To use an option, you simply tap the option, then tap the message or messages to which you want to apply the option.

When you're finished, tap Done. (Edit will have changed to Done.)

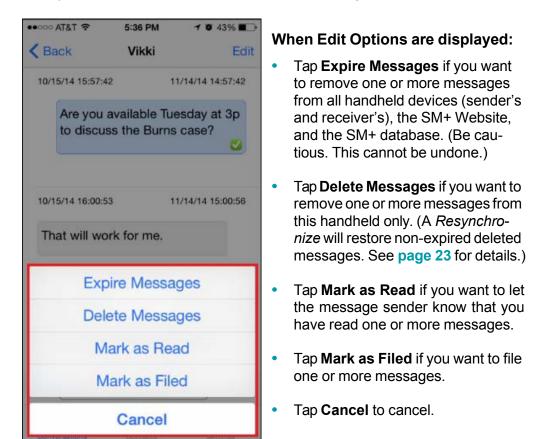

#### **Please Note:**

The **Mark as Filed** feature applies to subscribers who receive messages from an Answering Service. It lets the subscriber "file" messages, which allows agents to see that the messages are no longer "pending."

â

Conversations

52

# Secure Messaging Plus Contacts

Any SM+ subscriber who sends you a message, or to whom you send a message, is automatically added to your Secure Messaging Plus Contacts list.

To see your Contacts list, you simply need to tap the icon. ••••• Verizon LTE 1:40 PM € 🖇 85% 🔳 Contacts If your Contacts list is long, you can quickly locate a contact by Q Search typing any part of the contact's Local Contacts User name or Display name into the Search field. Dr. Noland > SNEW Victoria > vikki Main Office > 9495553379

To display a set of options for any contact, simply tap the contact's name.

Settings

The screen on the following page shows the options associated with the **Main Office** contact shown in this sample screen.

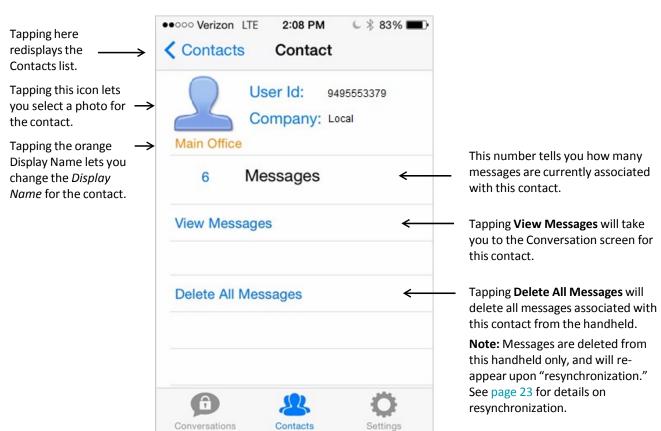

#### In a Contact screen:

# Secure Messaging Plus Settings

Tapping the SM+ settings icon opens a screen from which you can access and change a number of different Secure Messaging Plus settings.

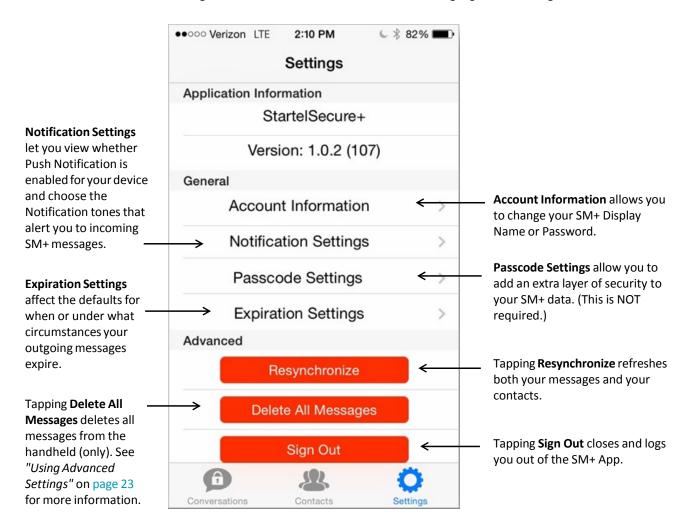

See the following topics for information on each of the available settings:

- Changing Account Information Settings (page 19)
- Changing Notification Settings (page 20)
- Changing Passcode Settings (page 21)
- Changing Expiration Settings (page 22)
- Using Advanced Settings (page 23)

## **Changing Account Information Settings**

Tapping Account Information > in the SM+ Settings screen (shown on page 18) opens a screen from which you can access and change certain SM+ Subscriber account settings.

You can change your SM+ Display Name, and you can change your SM+ login Password. You cannot change the User Id (User name). The User Id shown in this screen is display only.

| •••••• Verizon LTE 2:<br>Cancel Account |             | * 82% ••• |                                                         |
|-----------------------------------------|-------------|-----------|---------------------------------------------------------|
| ACCOUNT                                 | intornation | Jave      |                                                         |
| User Id:                                | Jdoe        | €         | You <b>cannot</b> change the<br>User Id in this screen. |
| Display Name:                           | John        |           | This field is display only.                             |
| PASSWORD                                |             |           |                                                         |
| Current Password                        |             |           |                                                         |
| New passord                             |             |           |                                                         |
| Re-type new passw                       | ord         |           |                                                         |
| Change                                  | Password    |           |                                                         |
|                                         |             |           |                                                         |
|                                         |             |           |                                                         |
|                                         |             |           |                                                         |

- To change the **Display Name**, replace the current name, then tap **Save**.
- To change the **Password**, enter the current password in the Current Password field, type a new password in the set of fields below, and then tap **Change Password**.
  - NOTE: A "strong" password containing both letters and numbers, and upper and lower-case letters is recommended.

## **Changing Notification Settings**

Tapping **Notification Settings** > in the SM+ Settings screen (shown on **page 18**) displays a screen where SM+ Notification settings can be viewed or changed.

| •••••• Verizon LTE 2: | 10 PM € \$ 82% ■D•                      |                                                                                                    |
|-----------------------|-----------------------------------------|----------------------------------------------------------------------------------------------------|
| Done Notificatio      | on Settings                             |                                                                                                    |
| PUSH NOTIFICATION     | S                                       |                                                                                                    |
| Push Notifications    |                                         | If <b>Push Notifications</b> are enabled for this application, you will see the                                |
| -                     | tification Prefernces<br>gs Application | "slide button" in this position.<br>To enable this feature and configure<br>Push Notification preferences, you |
| TONES                 |                                         | need to use your device's <b>Settings</b> application.                                                         |
| In App Tone           | Tap Tap >                               |                                                                                                    |
| Push Tone             | Apple Default >                         |                                                                                                    |
| IN APP VIBRATION      |                                         |                                                                                                    |
| New Message           |                                         |                                                                                                    |
|                       |                                         |                                                                                                    |
|                       |                                         |                                                                                                    |
|                       |                                         |                                                                                                    |

#### Under the TONES heading:

- Tapping **In App Tone** allows you to select the notification tone that will occur if a message is received while the subscriber is in the SM+ App.
- Tapping **Push Tone** allows you to select the notification tone that will occur if a message is received when the SM+ App is minimized or closed.

#### Under the IN APP VIBRATION heading:

 Tapping the New Message "slide button" allows you to choose a vibration in addition to a tone as the "In App" notification.

## **Changing Passcode Settings**

Tapping **Passcode Settings >** in the SM+ Settings screen (shown on **page 18**) displays optional features that can be used to add extra layers of security to the handheld's Secure Messaging Plus data.

| ••••• Verizon LTE 2:1 | 0 PM 🕒 🖇 82% 🔳 🕨                  |
|-----------------------|-----------------------------------|
| Done Passcode         | Settings                          |
| PASSCODE              |                                   |
| Turn Passcode O       | n                                 |
| Change Passcod        | e                                 |
| ADVANCED              |                                   |
| Erase All Data        | $\bigcirc$                        |
|                       | this device after 4 code attempts |
|                       |                                   |
|                       |                                   |
|                       |                                   |
|                       |                                   |

#### Do the following to enable extra Security features:

If you want to require that a passcode be entered each time the Secure Messaging Plus App is accessed while the user is logged in, tap Turn Passcode On, then specify the desired 4-digit passcode when prompted.

Notice that with Passcode Protection enabled, the Passcode options read:

- Turn Passcode Off
- Change Passcode

These allow you to turn the "Passcode" feature off, or change the Passcode, if necessary.

 If you want the SM+ App to erase all messages from the device after a fourth failed attempt to correctly enter the passcode, tap the Erase All Data slide button. (This feature can only be enabled if the Passcode feature is turned on.)

## **Changing Expiration Settings**

Tapping **Expiration Settings** > in the SM+ Settings screen (shown on **page 18**) opens a screen from which you can view and change Secure Messaging Plus default *Expiration settings*.

| •••••• Verizon LTE 2 | 10 PM C 🖇   | 82% 🔳 |
|----------------------|-------------|-------|
| Cancel Expiration    | on Settings | Save  |
| EXPIRATION TIME      |             |       |
| Days:                | 30          |       |
| Hours:               | 0           |       |
| Minutes:             | 0           |       |
| EXPIRATION FLAG      |             |       |
| Not Set              |             | ~     |
| Expire On Read       |             |       |
| Expire On File       |             |       |
|                      |             |       |
|                      |             |       |
|                      |             |       |

**Expiration** settings control when a message sent by the subscriber will expire if the message is not manually expired from the SM+ website or handheld device. When a message is expired, it is removed from all handheld devices (both sender's and receiver's), from the SM+ Website, and from the SM+ database.

#### Do the following to set or change default Expiration settings in this screen:

- Under the Expiration Time heading, specify a default expiration time for sent messages that are not expired by other means (*on read*, *on file*, or manually). For example, 10 Days.
- Tap Expire On read if you want SM+ messages sent by the subscriber to be expired when they are marked as *Read* by the message receiver.
- Tap Expire On File if you want SM+ messages sent by the subscriber to be expired when they are *Filed* by the message receiver.

## **Using Advanced Settings**

Three features are available under the **Advanced** heading in the Secure Messaging Plus **Settings** screen: **Resynchronize**; **Delete All Messages**; and **Sign Out**.

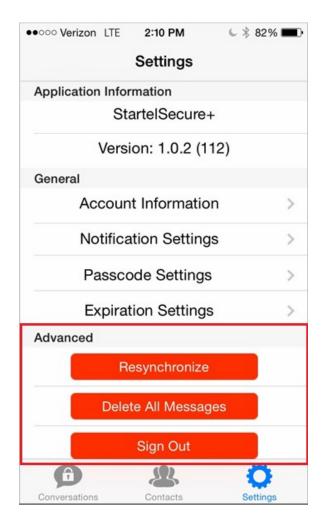

#### Resynchronize

Tapping **Resynchronize** refreshes the Conversations and Contacts on the device. All deleted messages are restored, but expired messages are NOT restored. (Expired messages are removed permanently from all devices as well as the Secure Messaging Plus website and database.)

#### **Delete All Messages**

Messages received AFTER a **Delete All Messages** is issued are NOT affected. Tapping **Delete All Messages** removes all messages from this device only. (They are NOT expired.) Please note that if you subsequently perform a **Resynchronize**, deleted messages (that have not expired) will reappear.

#### Sign Out

Tapping Sign Out logs you out of the Secure Messaging Plus App.

#### Index

# Index

## A

Account Information screen 19 adding attachment to message 13 Advanced settings 23 Answering Service and Reply feature 14 applying Edit options to messages 15

### В

boldfaced blue text 14

#### С

Cancel feature 15 Change Passcode 21 Change Password feature 19 changing Account information 19 changing Advanced settings 23 changing Expiration settings 22 changing Passcode settings 21 Contact screen 17 Contacts list 16 Contacts Search field 16 Conversations screen 11, 12, 14

## D

Delete All Messages feature 17, 18, 23 Delete Messages feature 15 Device Registration 10

#### Ε

Erase All Data slide button 21 Expiration Settings 18, 22 Expiration Time 22 Expire Messages feature 15 Expire On File 22 Expire On read 22

#### F

filing messages 15

## I

image, voice, and audio attachments 7 In App Tone 20 In App Tone notification 10 installing the SM+ App 8

#### L

left-justified messages 14

#### Μ

Mark as Filed explained 15 Mark as Filed feature 15 Mark as Read feature 15 marking message as Read 15 message attachments adding 13 message expiration 13

#### Ν

New Conversation icon 12, 13 New Message "slide button" 20 New Message screen 13 Notification Settings 18, 20 Notification tone 10

### 0

opening conversation 14

#### Ρ

Passcode Settings 18 Push Notifications 20 Push Tone 20

### R

Refresh icon 12 Remote Wipe feature 7 Reply feature and Answering Service 14 Reports feature (web) 7 Resynchronize feature 18, 23 right-justified messages 14

#### S

Secure Messaging Plus App installing on handheld 8

#### Secure Messaging Plus settings 18 Settings screen 18 Sign Out 18, 23 SM+ Contacts 16 SM+ key features & benefits 7 SM+ User name 13 Startel Privacy policy 7 Startel Secure Messaging Plus introduction 6 what is it? 6 starting new conversation 13

### Т

Turn Passcode Off 21

#### V

View Messages link 17 Viewed icon 14

#### W

what is Startel Secure Messaging Plus? 6